## Инструкция пользователя (Быстрая настройка) P2P артикул DE-WWI-A720\_v2 видеоняня WiFi (часы настольные, яблоко).

Спасибо за совершённую покупку в нашем магазине.

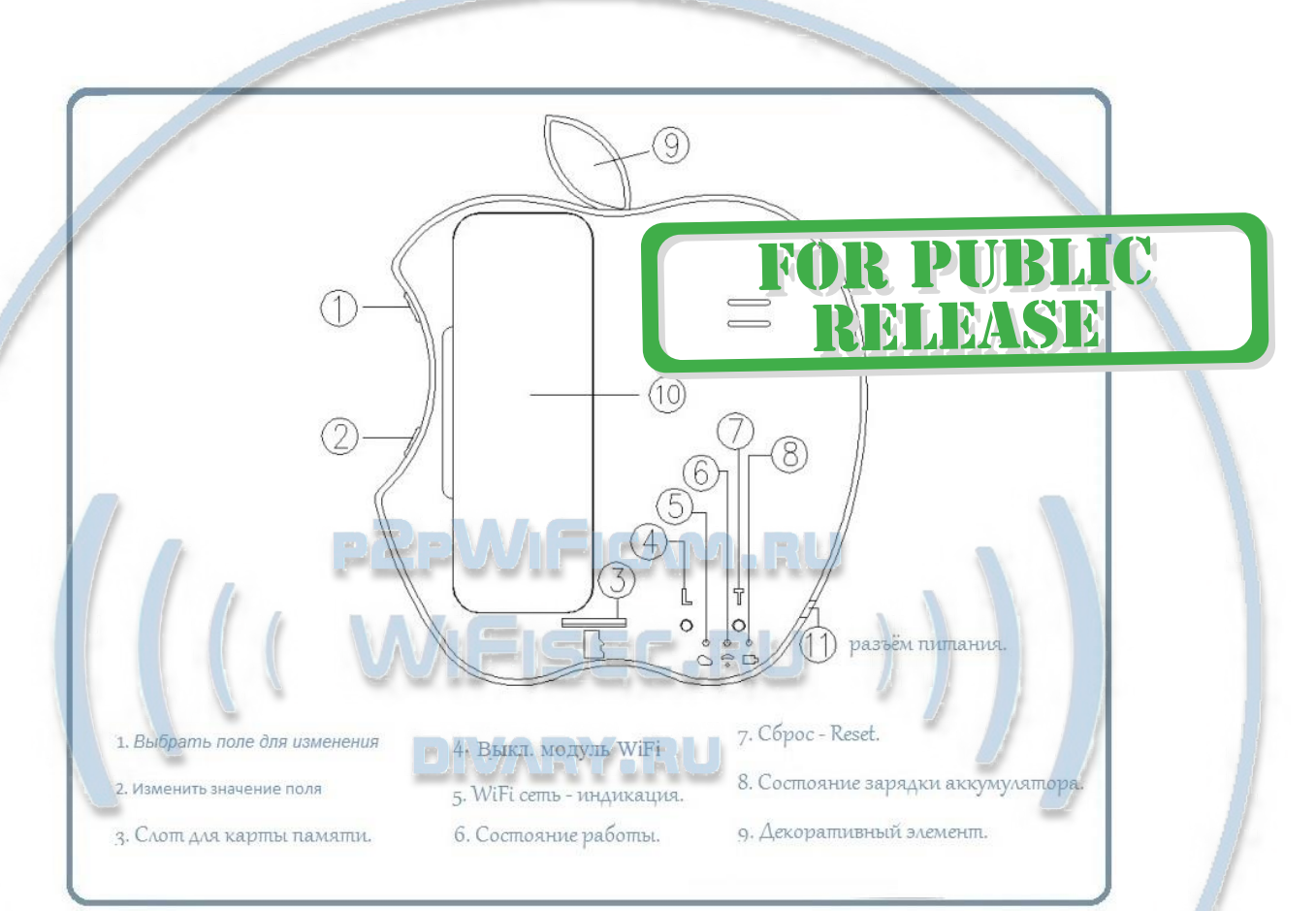

Распаковываем оборудование.

### Установка карты памяти

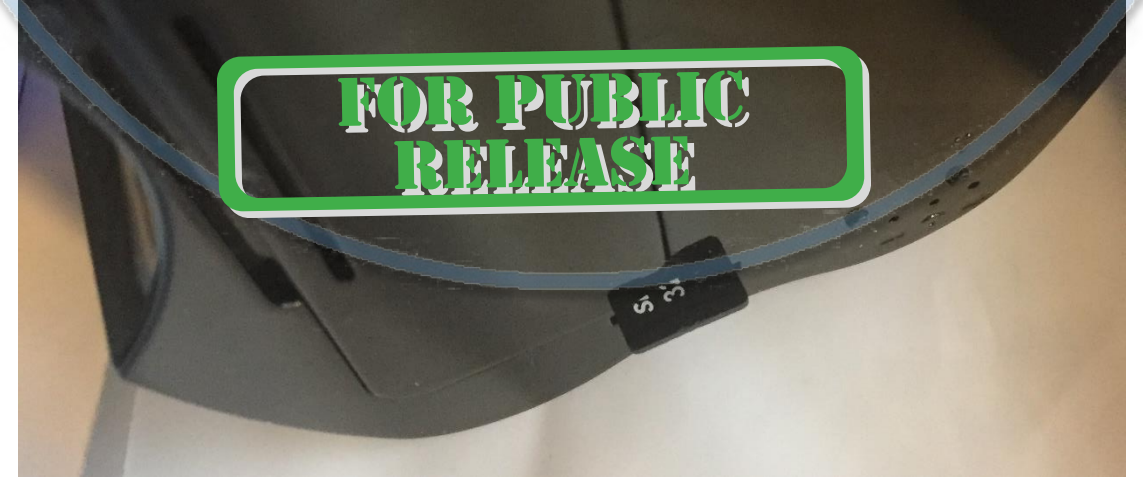

#### Вариант 1 (карта памяти БУ)

Перед установкой карты памяти, необходимо отформатировать ее на ПК стандартным способом файловая система FAT32. Затем вставить ее в слот TF до щелчка.

Вариант 2 (карта новая)

Вставляйте в слот TF до щелчка.

Подготовка аккумулятора к работе.

Откройте отсек для аккумулятора.

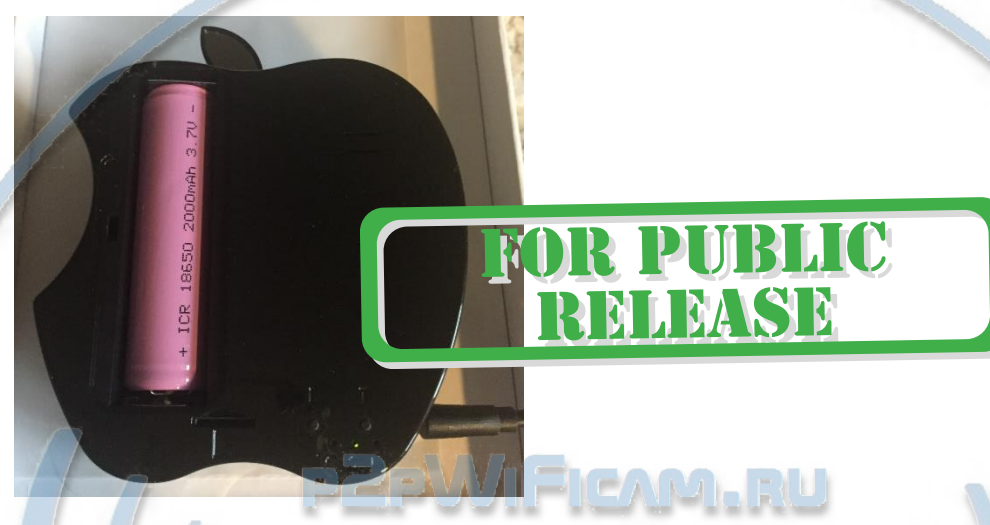

Извлеките пластиковую прокладку. Закройте отсек.

#### Подключаем питание к изделию.

Соедините кабель питания с Блоком питания и изделием. Включите напряжение 220В, 50Гц.

VANEWA ELU

*Примечание*

В месте установки устройства должен быть устойчивый сигнал WiFi вашей локальной сети.

#### Включение и настройка

Подготовка – установка софта на мобильное устройство.

Вам нужно приложение CamVIP установить на смартфон. Где его взять?

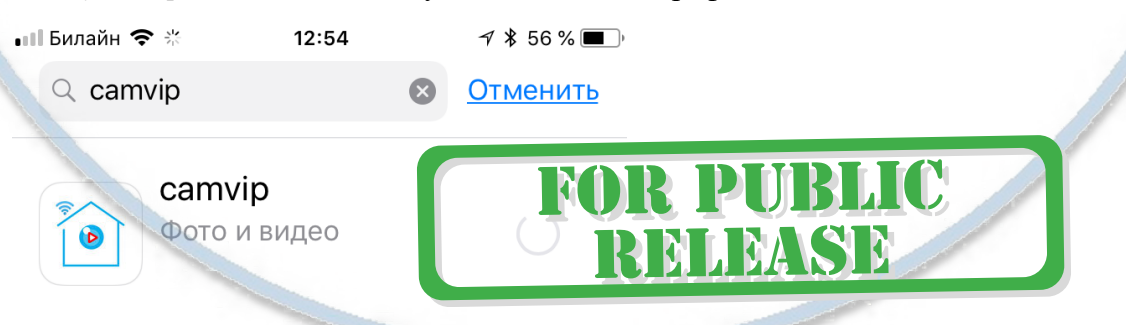

## Для Android смартфонов, пожалуйста найдите поиском в Google Play: CamVIP и загрузите APP. **[Приложения в Google Play –](https://play.google.com/store/apps/details?id=com.rtp2p.rentu&hl=ru) camvip**

Для iPhone, пожалуйста найдите приложение в App Store: CamVIP скачайте и установите APP. **[App Store: camvip -](https://itunes.apple.com/ru/app/camvip/id1320381859?mt=8) iTunes - Apple**

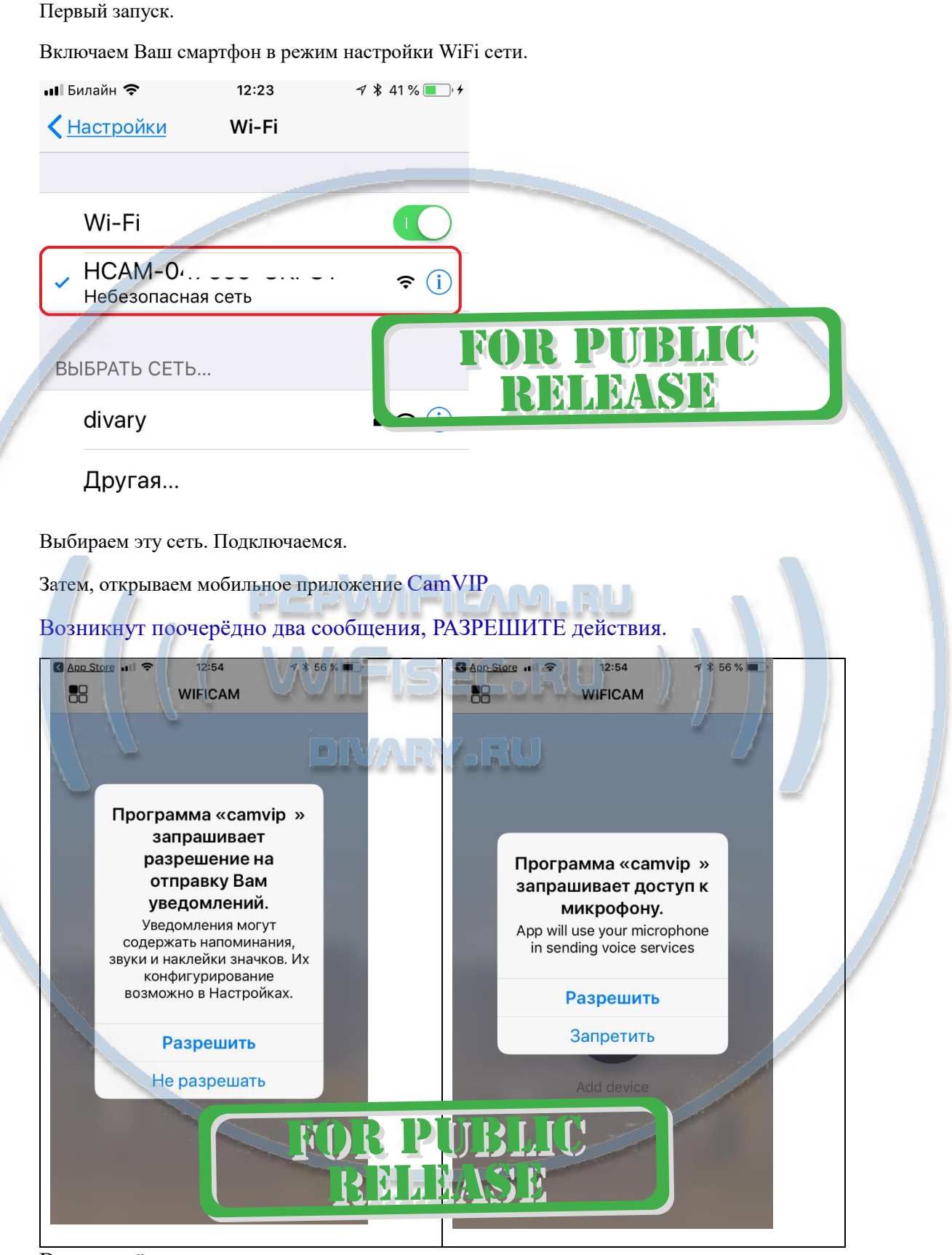

Вы попадёте в главное окно приложения.

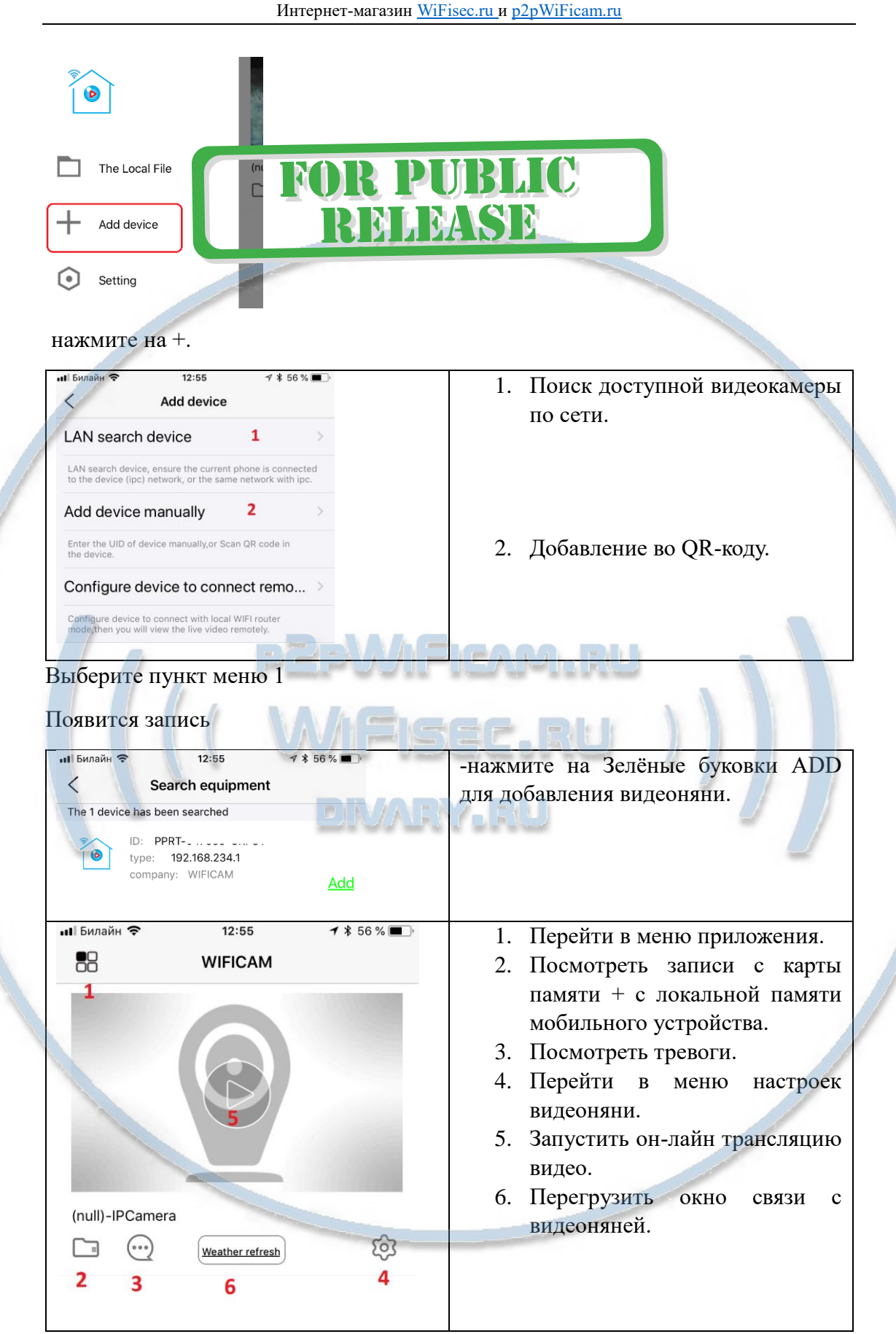

Ваше устройство нашлось. Кликайте на пункт 4.

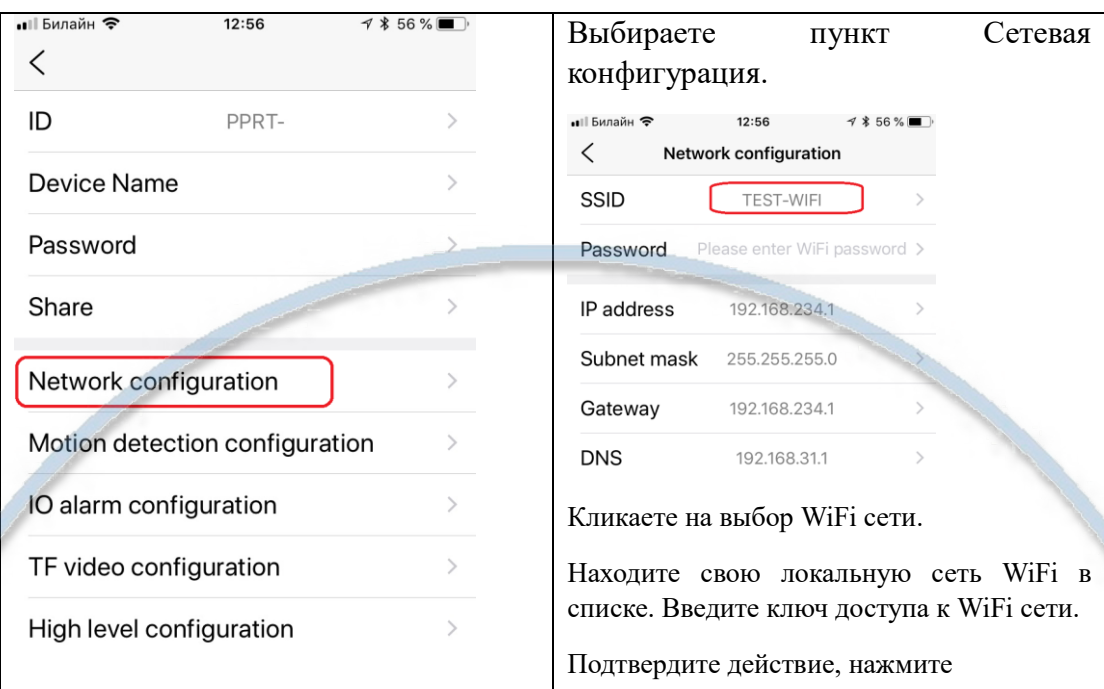

## Confirm

Изделие перезагрузится, через 1 минуту, локальная сеть устройства пропадёт. Устройство соединится с вашей WiFi сетью и будет доступна чрез интернет соединение в мобильном приложении.

Быстрая настройка работы в локальной сети видеоняни завершена.

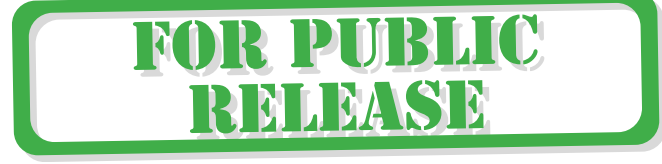

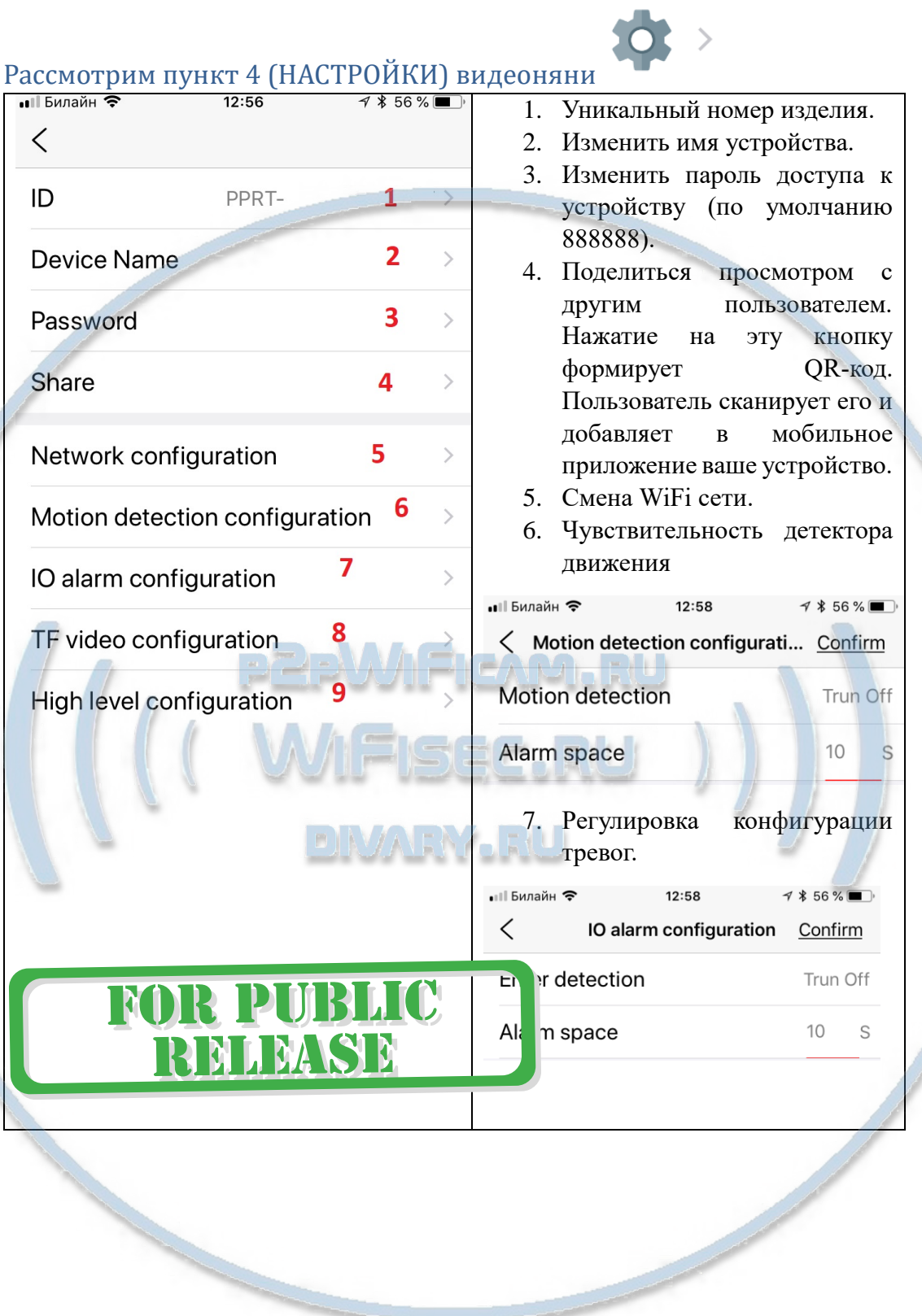

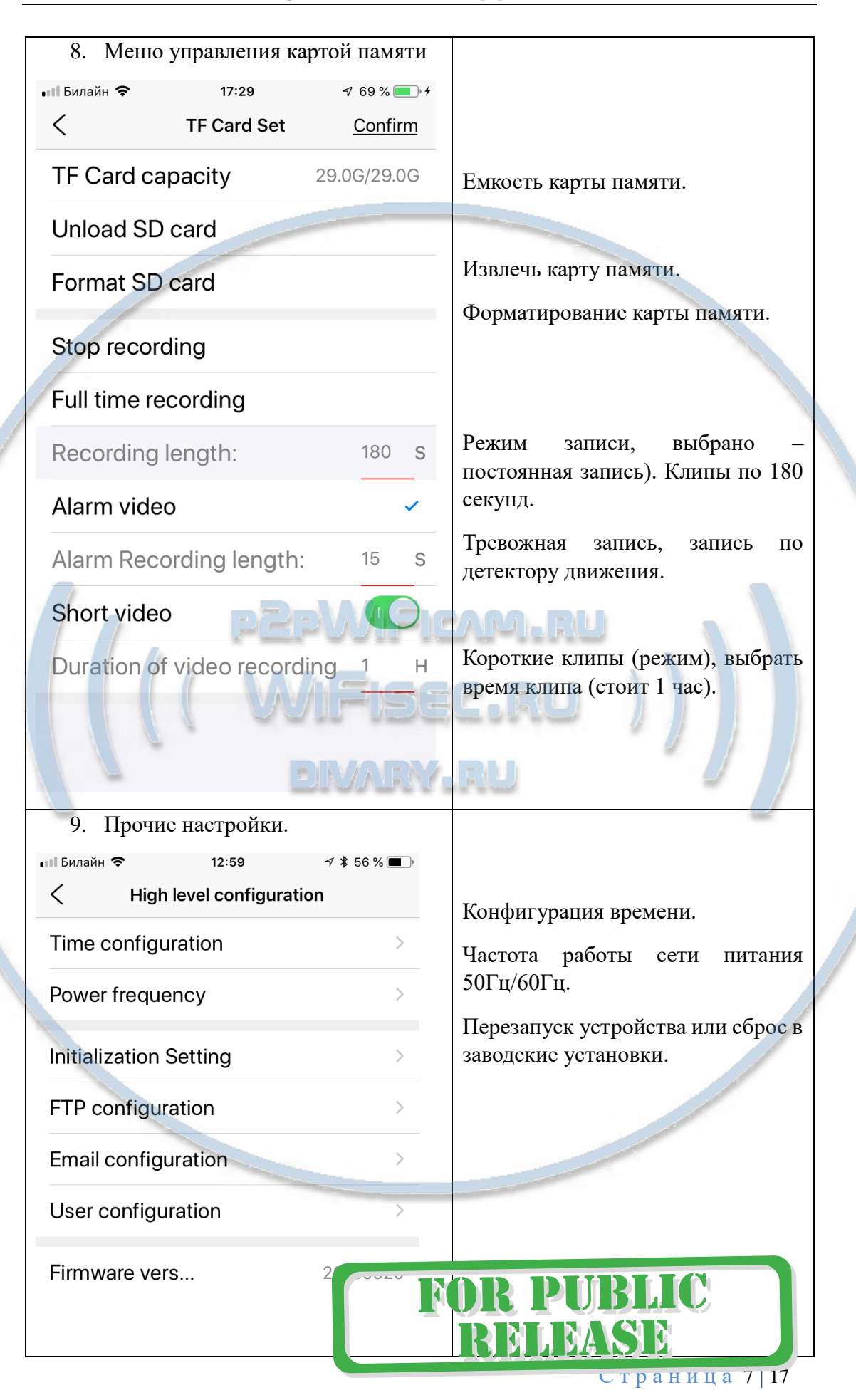

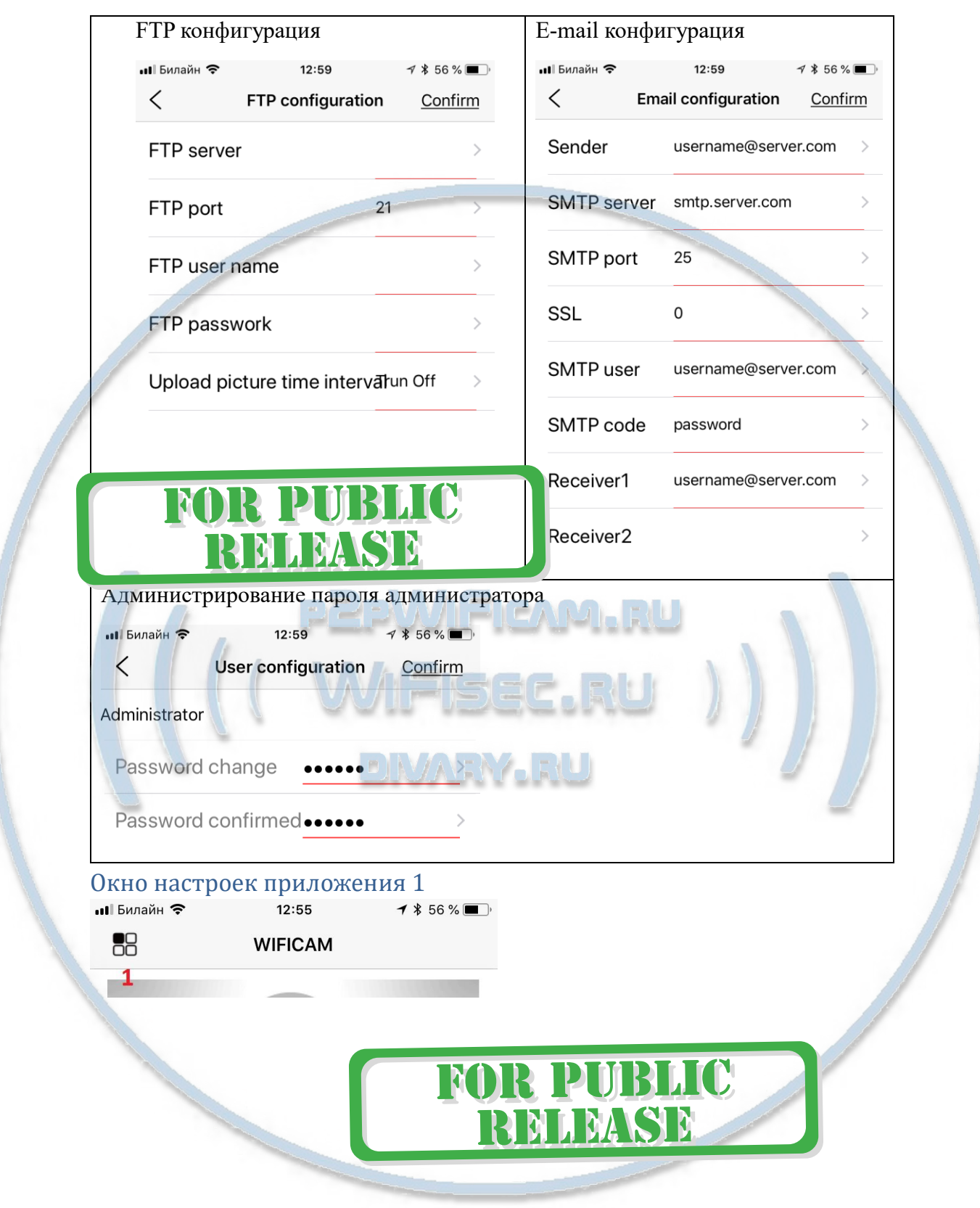

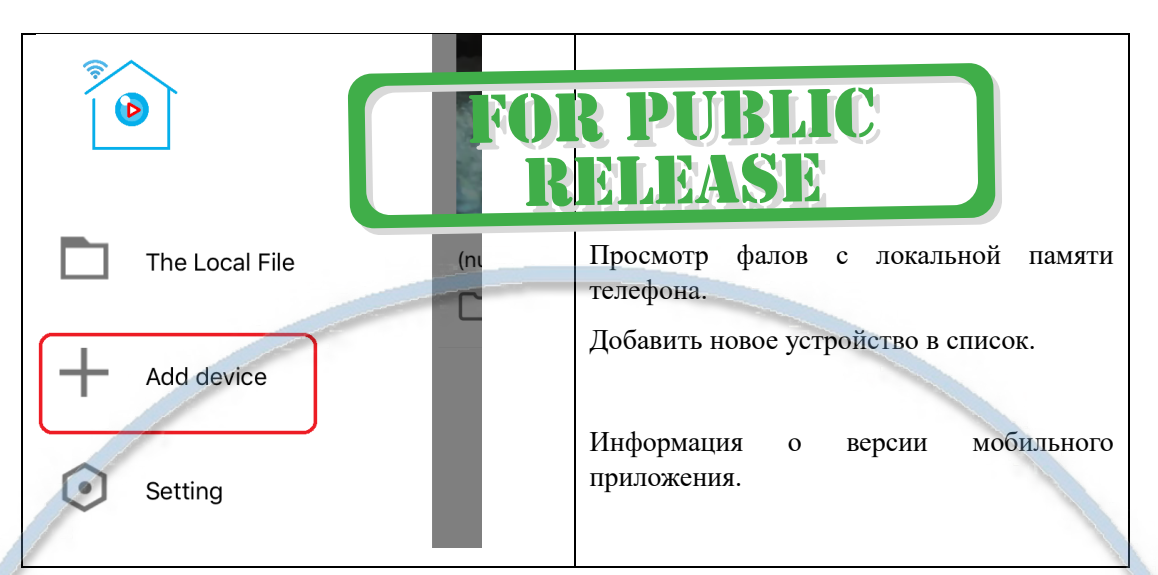

Главное окно просмотра

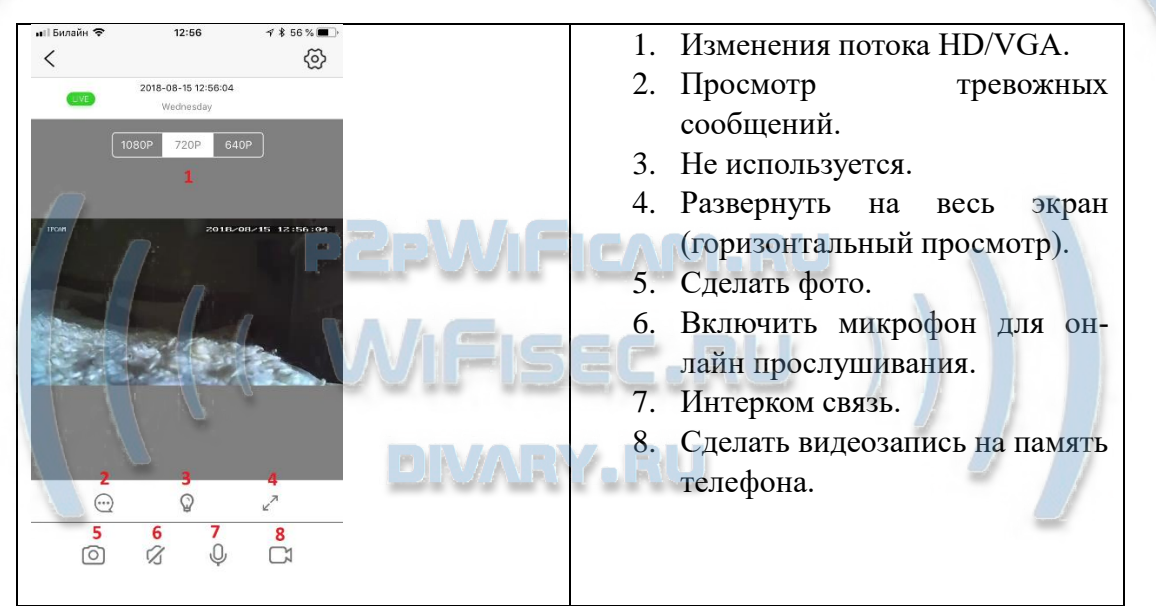

Как посмотреть запись с карты памяти на мобильном устройстве?

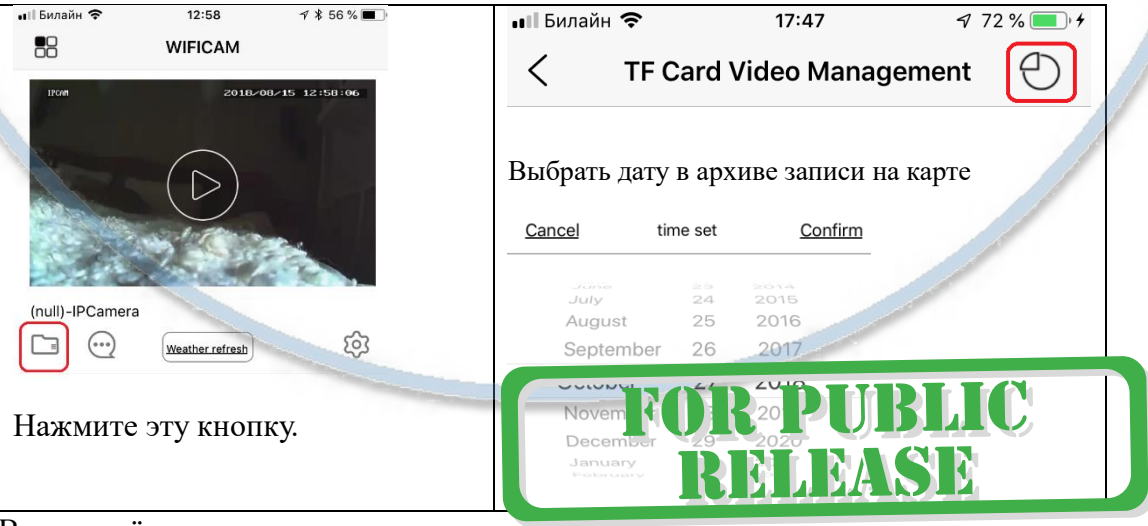

Вы попадёте в меню.

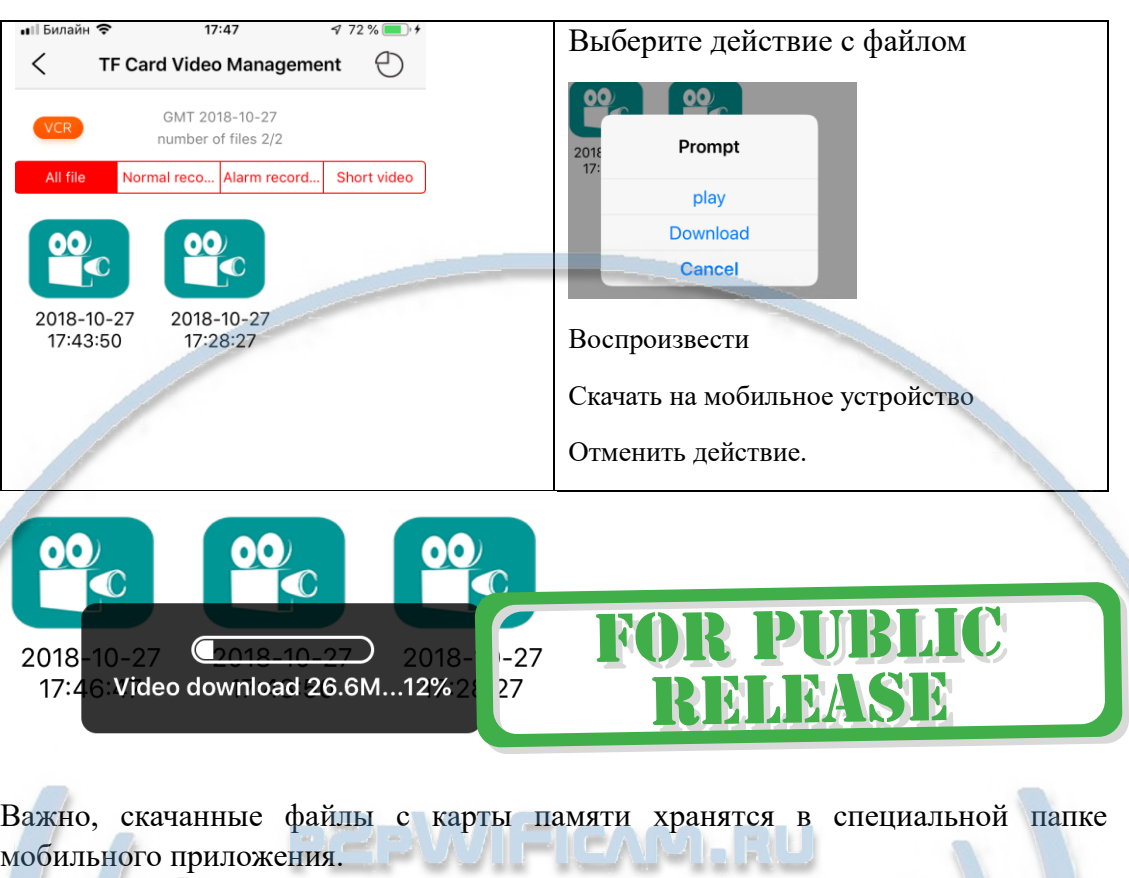

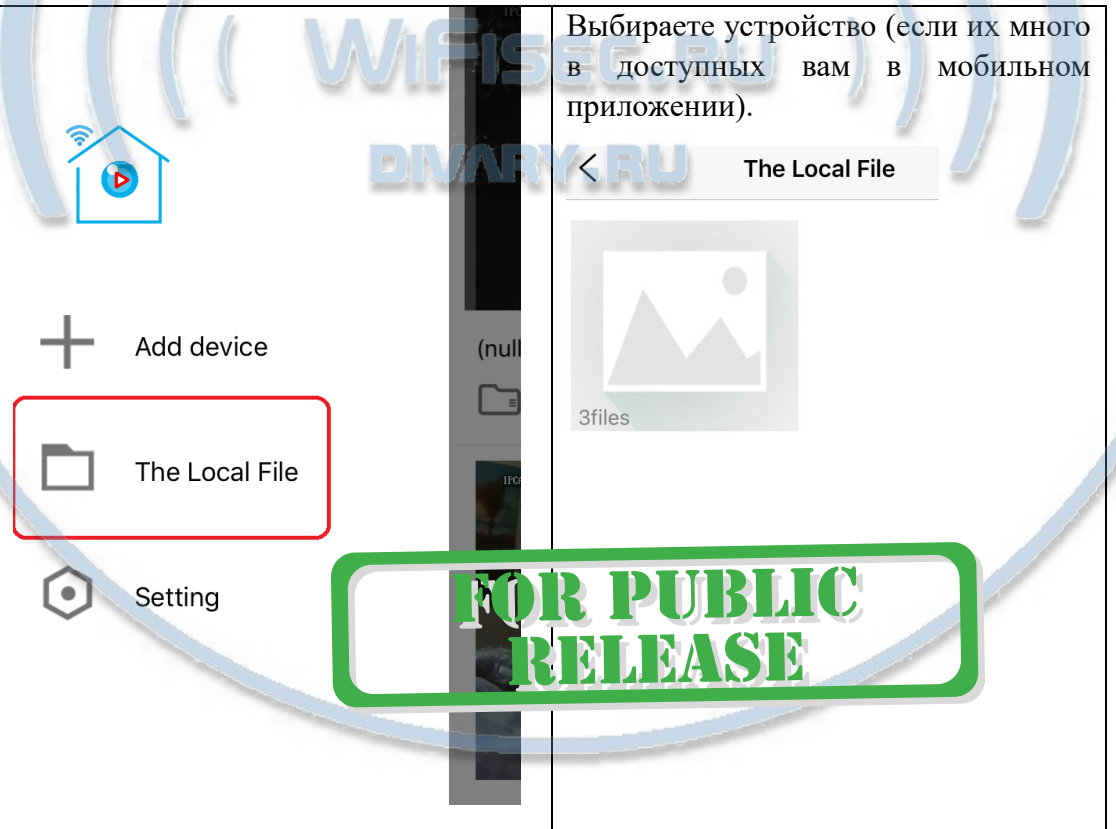

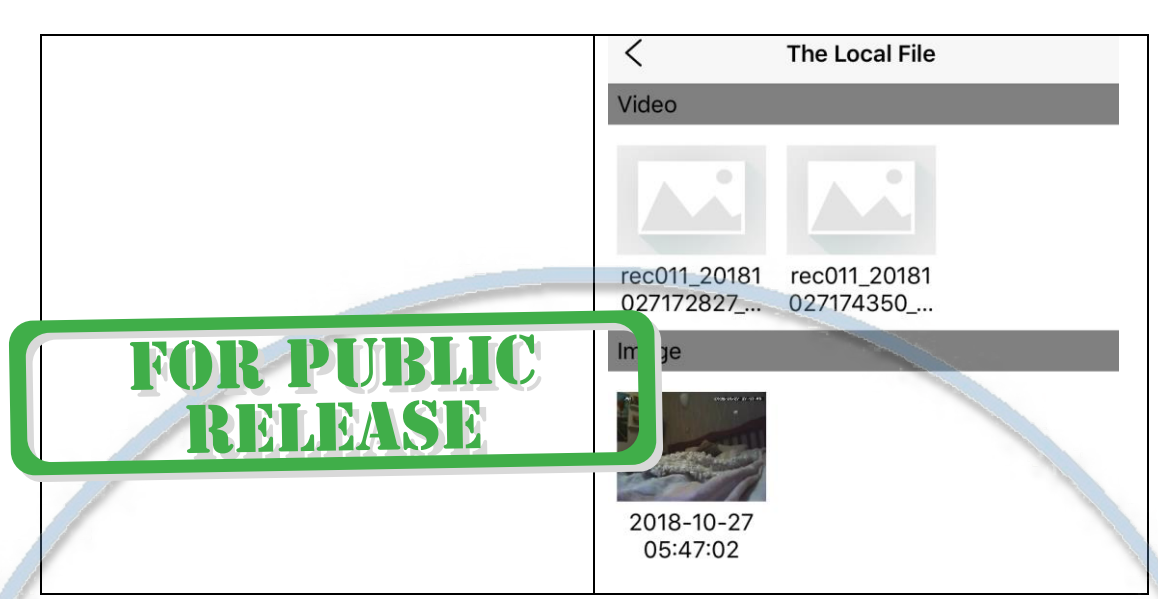

Скачанные файлы не переносятся в общую папку ФОТО на мобильном устройстве. Смотреть можно только через мобильное приложение.

### Настройка текущего времени

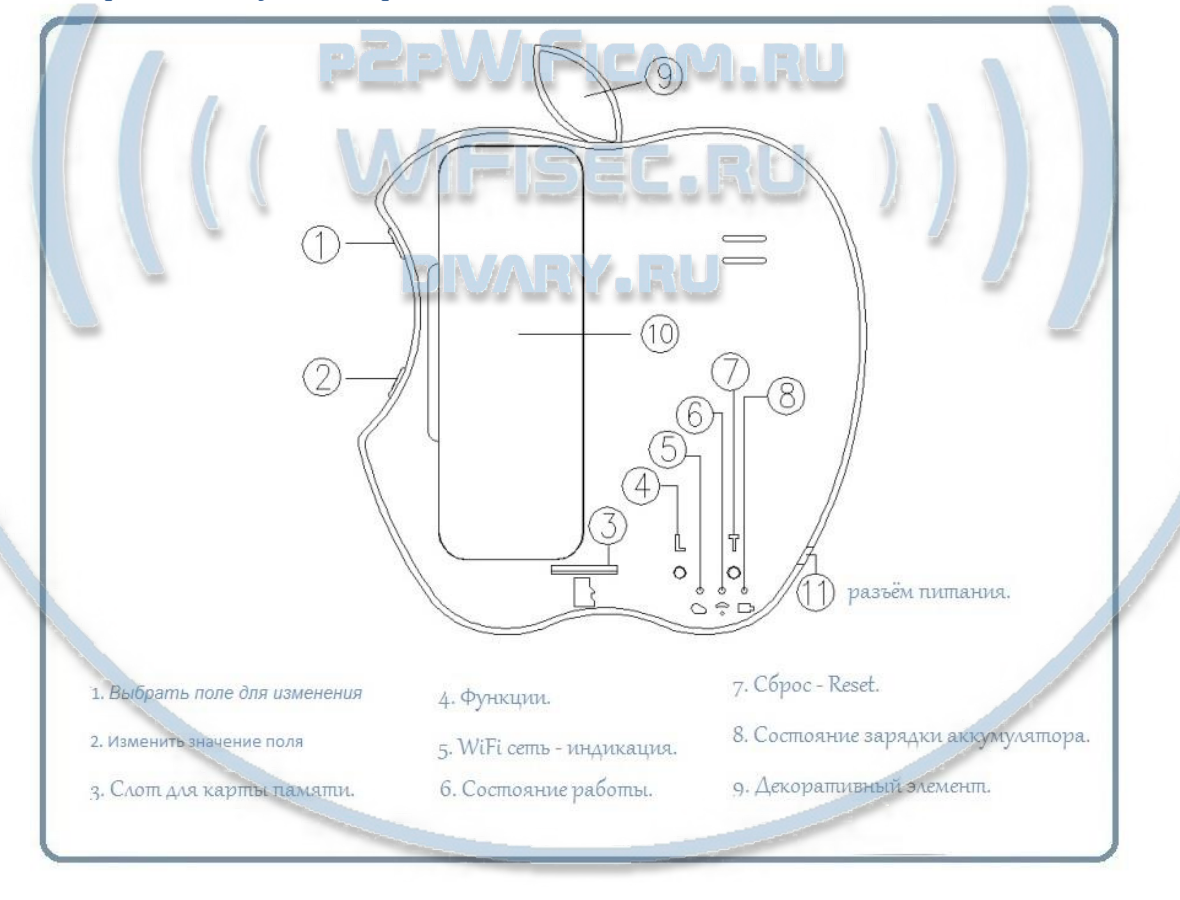

Нажмите верхнюю кнопку 1.

Будет мигать поле, которое можно изменить.

Нижняя кнопка 2 – меняет значения.

## Софт p2p для просмотра на ПК

Видеоняня доступна к просмотру через ПК удалённо по протоколу p2p. Для этого необходимо установить специализированное ПО ( iSmartViewPro). Этот софт подходит только для ОС Виндоус. Скачать софт можно на страничке [ПОДДЕРЖКА](https://wifisec.nethouse.ru/support-wifisec)

**M** 

DI CO

H

REMASE

Логин admin

Пароль ваш (по умолчанию

в разделе Вашего устройст

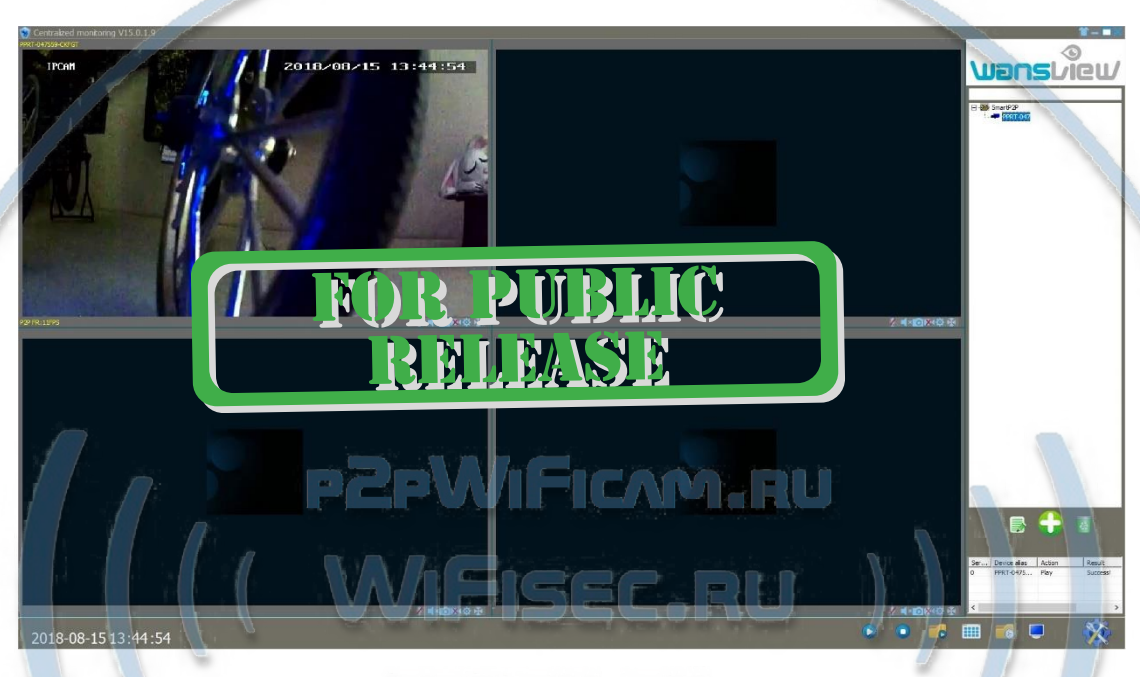

Просмотр устройства через ВЭБ клиент IE.

Вставьте в поисковую строку браузера IE IP адрес видеоняни.

Выберите язык интерфейса Русский, страничка перезагрузится с новыми параметрами.

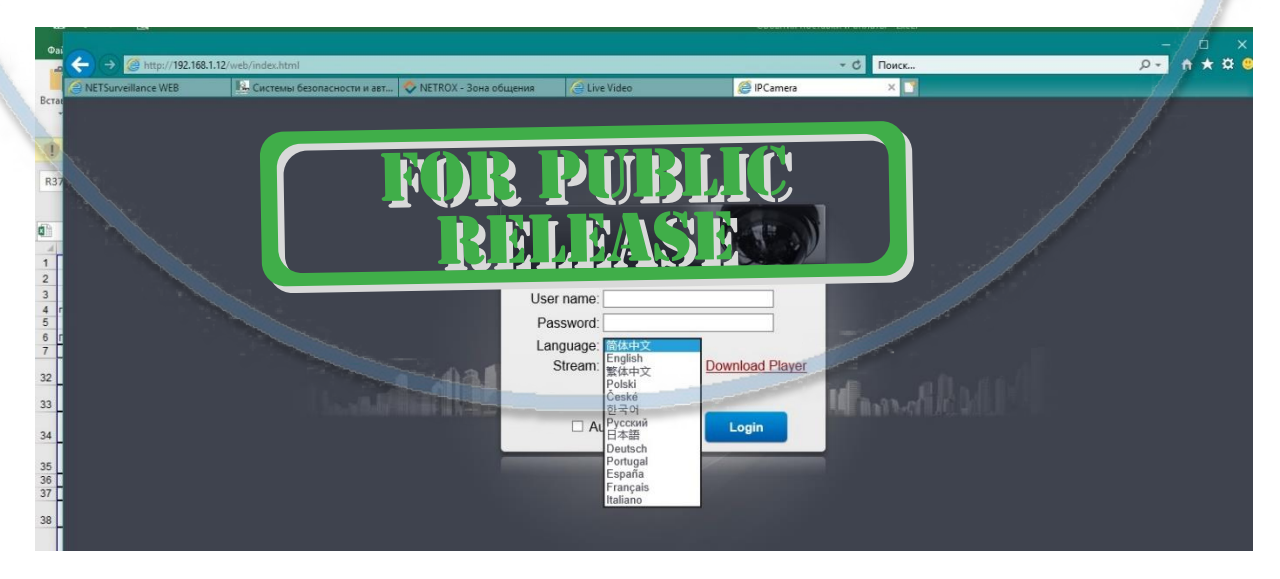

Введите логин

#### Admin

и Ваш пароль на устройство.

Откроется окно просмотра. Возможно, понадобится установить плагин для просмотра видеопотока. Для скачивания плагина, кликните на ссылку в верхнем правом угле СКАЧАТЬ плеер.

Запустите плагин.

Повторно авторизуйтесь в ВЭБ клиенте.

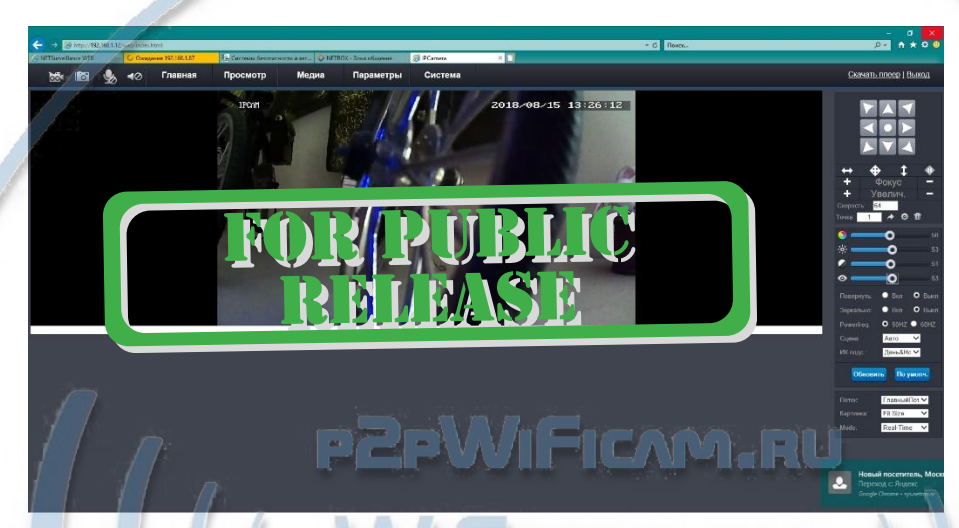

В ВЭБ клиенте доступны полные настройки для изделия, в том числе и он-лайн просмотр записи с карты памяти.

#### Как скачать файлы с карты памяти на ПК?

Авторизуйтесь в ВЭБ клиенте.

Введите IP адрес вашего устройства в поисковую строку IE

Войдите в закладку

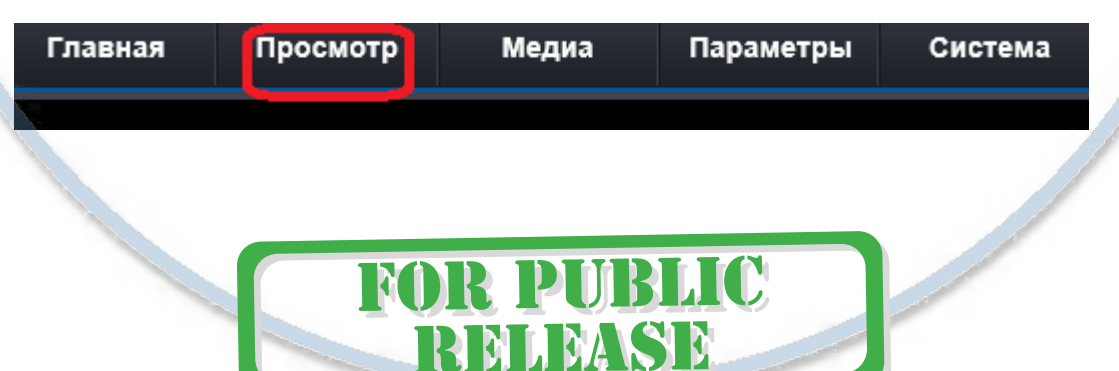

С т р а н и ц а 13 | 17

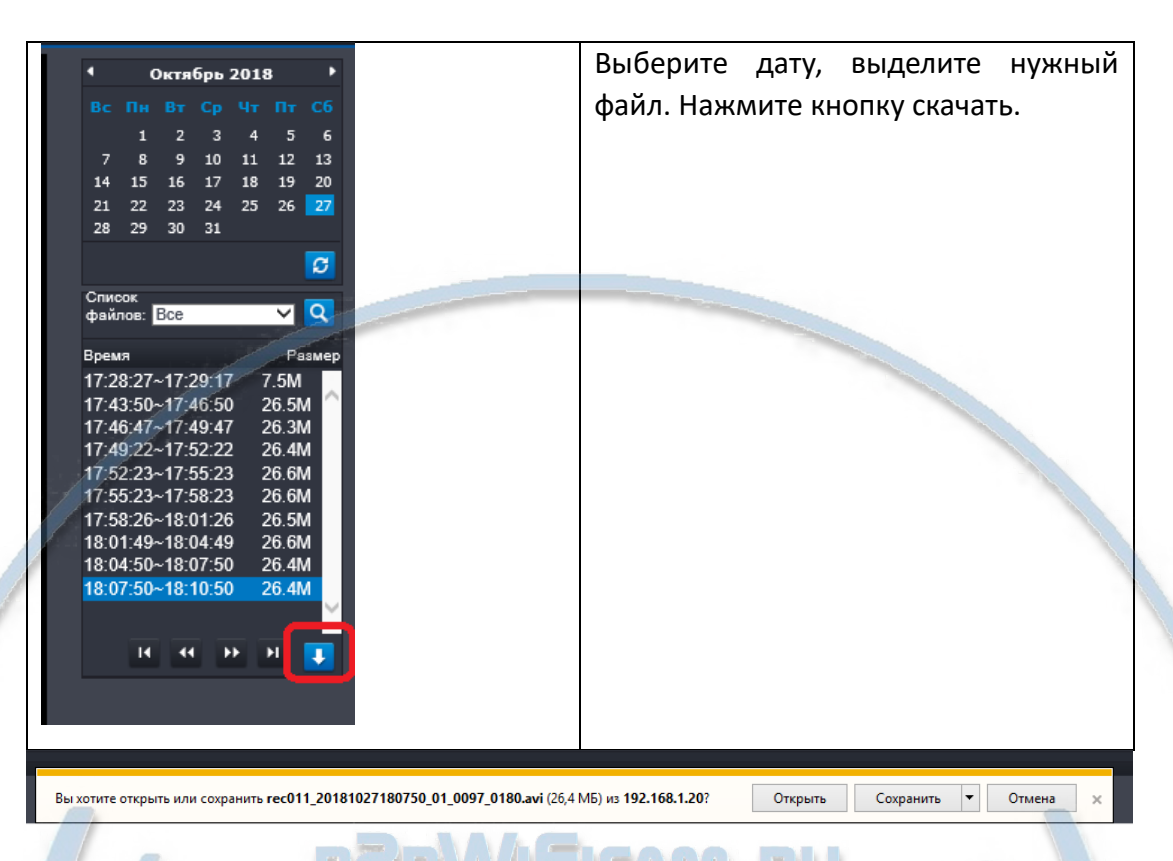

Формат файла \*avi - воспроизводится стандартным плеером ОС Виндоус.

## Могу ли я организовать запись на сетевой IP видеорегистратор с моей видеоняни?

Да – производитель поддерживает интеграцию устройства с совместимыми IP устройствами по протоколу ONVIF. **FINANTIVA FILL** 

ONVIF version 2.60

Устройство поддерживает потоковую трансляцию по

rtsp://ВАШ IP АДРЕС:554/11

Быстрая настройка конфигурации видеоняни завершена.

**Наслаждайтесь пользованием.**

#### **Примечание**

Ваше изделие имеет встроенный аккумулятор, который позволяет обеспечить работу в штатном режиме без питания в сети 220 В течение до 2 часов без остановки записи.

В видеоняне имеется режим ночного видения – данный режим включается автоматически от встроенного датчика освещения.

*Возможные неисправности*

• Устройство не выходит на связь.

Проверьте доступность WiFi соединения в месте установки видеоняни.

В зоне установки видеоняни должен быть устойчивый WiFi сигнал Вашей локальной сети.

• Устройство при отсоединении питания сети 220 В – не работает.

Проверьте аккумулятор. Зарядите его. В штатном режиме, аккумулятор сам подзаряжается. Время зарядки может составить до 8 часов. В штатном режиме видеоняня должна быть подключена к сети питания 220 В через прилагаемый адаптер питания. Возможно подключение видеоняни через внешний аккумулятор с USB портом.

Пожалуйста эксплуатируйте видеоняню в комнатных условиях при температуре от 0 до +50 градусов и относительной влажности не более 90% без образования конденсата.

\*Если, что-то пошло не так и Ваше устройство работает неправильно.

Вы можете нажать и удерживать кнопку сброса

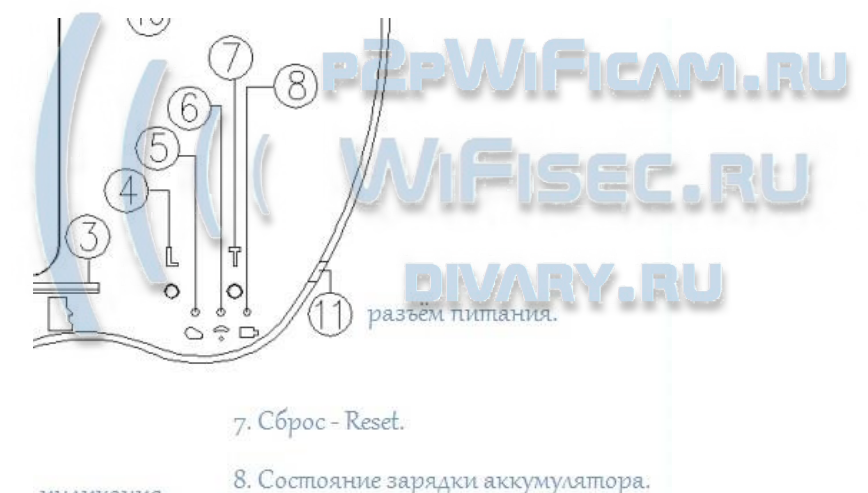

индикация.

9. Декоративный элемент.

 $\mathcal{L}_{\mathcal{L}}$ 

е работы.

кнопка 7

Ваше устройство вернётся в заводские установки. Процесс настройки нужно пройти заново.

Если есть необходимость отключить WiFi модуль в устройстве, тем самым исключить доступ из-вне к устройству по локальной сети. Нажмите кнопку 4, зелёный индикатор погаснет в (5 и 6 ). В этом случае, устройство будет выполнять все заложенные вами алгоритмы записи на карту памяти. Включив модуль WiFi. Вы активируете доступ к устройству по локальной сети с мобильного устройства и через ПК.

Этот режим обычно используется, когда устройство используется как обычный

видеорегистратор, например, в местах, где нет локальной компьютерной сети и интернета. Доступ к записи можно получить если Вы достанете карту памяти и подключите её через адаптер к порту USB вашего ПК.

#### Внимание!

Доставать карту памяти можно только если питание на устройстве отключено.

Выключен блок питания + отключен аккумулятор. Устройство обесточено.

Это важно, так как выемка карты памяти при работающем изделии может привести к нарушению файловой системы архива на карте памяти.

Вставляется карта памяти в слот при отключённом питании на устройстве.

### Внимание!

Если есть необходимость известно карту памяти во время работы изделия режим работы по WiFi. Для этого предусмотрена специальная кнопка, которая остановит запись. СМОТРИТЕ СТРАНИЦУ 7 данного руководства.

. . .

**. PUBLIC** 

**MAISI D** 

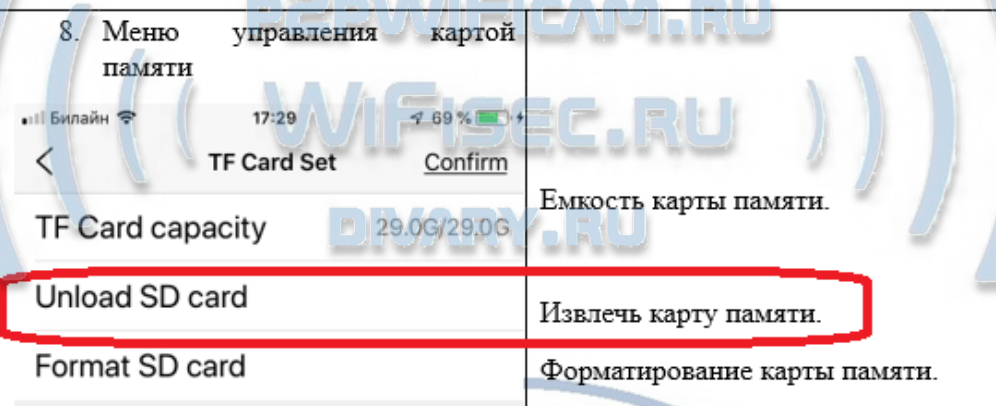

## **FOR PUBLIC RELEASE**

#### Советы по установке оборудования WiFi в помещении

Вы можете получить доступ к камере с помощью беспроводного подключения. Диапазон беспроводного сигнала ограничивается стенами, потолками и другими препятствиями.

Как правило, зона покрытия зависит от шумовых помех, оказываемых строительными материалами, а также радиочастотами в Вашей комнате или офисе. Для максимального увеличения зоны покрытия следуйте нижеперечисленным указаниям:

1. Установка роутера и IP камеры должна осуществляться таким образом, чтобы между ними располагалось минимальное количество стен и потолков. Каждая стена или потолок снижает дальность передачи сигнала на 1-30 метров.

2. Следите за расстоянием между устройствами. Стена в 0,5 м (1,5 фт.) с углом 45 градусов является эквивалентной стене толщиной 1 метр. При угле 2 градуса толщина стены становится эквивалентной 4 метрам. Обеспечьте более интенсивную передачу сигнала путем недопущения присутствия препятствий, расположенных под углом к прямой между роутером и камерой.

Строительные материалы также оказывают воздействие  $\mathcal{A}$ на качество передаваемого сигнала. Металлические двери и алюминиевые структуры снижают интенсивность сигнала.

4. ІР камера и роутер должны располагаться вдали от электрических устройств и бытовой техники, являющихся источником радиочастот.

5. Беспроводные телефоны с частотой 2,4ГГЦ и другое оборудование, являющееся источником радиосигналов (к примеру, микроволновые печи), могут оказывать негативное влияние на уровень сигнала, а также приводить к его полному пропаданию.

Полезное: если в радиусе установки камеры работает больше 3-х доступных сетей Wi-Fi (актуально для многоквартирных домов и офисов), рекомендуем в настройках вашего роутера проверить, на каких каналах Wi-Fi работают соседние сети, и изменить канал вашего роутера на не занятый соседними роутерами. Это позволит повысить стабильность работы устройств, подключенных к вашей сети.

# **FOR PUBLIC** RENANSE